# **Drag And Zip Help Index**

#### **Overview**

What is Drag And Zip? Using Drag And Zip Creating a Zip File Dragging and Dropping Directories Viewing Zip Files Using Fileman Launcher Adding, Deleting and Changing Program Properties Using Fileman Launcher With Another File Manager Getting Help Ordering Information

#### **Commands**

Changing Drag And Zip's Settings View **Delete** Run **Extract** Make EXE **Comment Sort** 

**PKZIP/PKUNZIP Options** PKZIP/PKUNZIP Command Line Arguments PKZIP Commands PKUNZIP Commands

#### **What Is Drag And Zip**

 Drag And Zip is a set of utilities that makes Windows 3.1 file manager into a file manager for Zip files.

Drag And Zip makes it very easy to run PKZIP and compress groups of files from any Windows file manager that supports "Drag and Drop".

To make a Zip file with Drag And Zip you merely "drag" files from the file manager and "drop" them on the Drag And Zip icon, fill out a dialog box with the Zip filename and destination directory, and Drag And Zip will run PKZIP on them automatically.

Viewing the contents of a Zip file is as easy as double clicking on the file listing in file manager. Drag And Zip's Zip file viewer, will automatically be loaded and will show you the contents of the Zip file. You can select any group of files in Drag And Zip for extraction or deletion. You can view any file with Drag And Zip's built in file viewer or the file viewer of your choice. You can temporarily extract any file from the Zip file and run it if it is a program, or run the program associated with it. If you make modifications to the extracted file, you will also have the opportunity to replace the older file currently in the Zip file with the modified one. You can also make self-extracting Zip files by running your copy of ZIP2EXE on them.

This version of Drag And Zip is designed to be compatible with PKZIP version 2as well as version 1.

Also part of the Drag And Zip utilities is Fileman Launcher. You can use this program to run Windows file manager and Drag And Zip together. When you exit File Manager, Drag And Zip will automatically be closed at the same time. If you have other utilities that you like to run with File Manager, you can add them to Fileman Launcher's INI file and they will be run also. When you exit File Manager, Fileman Launcher will attempt to close those programs, too.

Along with Drag And Zip you need to be running Windows 3.1 or better and have your own copies of PKZIP and PKUNZIP. You also need a copy of ZIP2EXE.EXE if you want to make selfextracting Zip files. Drag And Zip can be used to show you the contents of a Zip file, but if you want to extract any files you will need your own copy of PKUNZIP.

#### **Using Drag And Zip**

When you run Drag And Zip, it will load and show its zipper icon at the bottom left of your screen. Drag  $\overline{And Zip must}$  be running for you to use it. It will not work if you try to drag files to its icon in Program Manager. If you frequently cover the Drag And Zip icon with other applications and then can't find it when you need it, you can choose to make the Drag And Zip icon visible all the time. To do this, first load Drag And Zip. Then, click on its icon and bring up the system menu.

Click on the Settingsselection in the menu, and then choose "Icon always visible" from resulting dialog box That will cause the Drag And Zip icon to show through anything that is trying to cover it.

The Drag And Zip icon will remember its last placement, so if you would rather have it in another place other than the bottom left of your screen, move the icon there; then each time you run Drag And Zip it will go to the place where you last left it. You can turn this feature off by choosing the Settings from the Drag And Zip system menu and seeing that the option titled "Icon stays where put last" is unchecked.

#### **Creating a Zip File**

When you want to create a Zip file, run File Manager or any file manager that supports Drag and Drop, and select the files that you want to Zip. Then hold the mouse down on one of the selected files. The mouse cursor will become a white rectangle with a "+" on it. Move the mouse without taking your finger off the left button to the Drag And Zip icon. While you are moving the mouse, the cursor will become a circle with a slash through it. When the cursor is over the Drag And Zip icon, it will once more become a white rectangle with a "+" on it.

Let go of the mouse button. The Drag And Zip dialog box will pop up asking you for a name for the Zip file that you want to create.   

AIn the dialog box, you also have the opportunity to add command line arguments and specify a directory where you want the Zip file to be created. You can choose the browse button and pop up a common file select dialog box where you can browse through drives and directories to get the output directory.   

For just compressing files, you don't have to enter any special command line arguments in the arguments field. If you are running PKZIP version 2 or better, there will initially be some arguments placed in this field. These arguments are there to turn off some options that may cause PKZIP some trouble when running under Windows. If you're not familiar with PKZIP command line arguments, there is a "Browse Arguments" button. Choose it and Drag And Zip will present you with a dialog box where you can choose from the more popular command line arguments with easy check boxes and combo boxes. If there are any PKZIP options that aren't covered in the browse arguments dialog, you can manually enter them in the "Command line arguments" field.

There are two Browse Arguments dialog boxes, one for PKZIP version 1 and one for PKZIP version 2.

IIn the Browse Arguments for PKZIP version 1 is a drop down combo box which lists the different compression methods. The default is "Maximum Compression". When "Maximum Compression" is chosen, PKZIP will use whatever method is necessary to get the best compression. Under the "Compression options" are three check boxes. The first two will be disabled unless you dragged directories to the Drag And Zip icon. You can drag directories from the right side of the file manager and from either side of Norton Desktop for Windows. When you drag directories to Drag And Zip, all the files in the directory will be compressed.   

The first checkbox says "Zip sub directories". This is equivalent to the "-r" argument. When you choose this option, PKZIP will not only Zip the files in the directories that you dragged to it, it will Zip any sub directories that are in the directories and any sub directories in the sub directories, compressing all the files in the directory branch.

The second check box says "Store path names in sub directories. This is equivalent to the "p" option in PKZIP. This option won't save path names of the files in the directories that you dragged, but it will save the path names of the files in the sub directories of the directories that you dragged.   

The third check box says "Store all path names". You choose this option to save the path names of every file that you are Zipping.

Besides "OK" and "Cancel" buttons there is also a button that says "Save as Default".    Normally the command line arguments are active only for each Drag And Zip session, but if you choose "Save as Default", the options will be saved to disk and be active each time that you use Drag And Zip.

In the Browse Arguments dialog for PKZIP version 2, the upper left still has a drop down combo box with compression options, but with PKZIP version 2, the default is "Normal Compression". To learn about the other compression methods, you should consult your PKZIP manual.

There are also the same check boxes for Zipping sub directories and storing path names.    However, there is a new check box and drop down combo box in middle left of the dialog box. PKZIP version 2 allows you to Zip files onto multiple floppy diskettes. And, there is a "Multiple disks" check box to enable this option. When you are Zipping to multiple disks, you also can specify if the disks that you are Zipping are to be formatted or just erased, and you can specify if they are high density or low density. You can choose any of these options from the drop down combo box which becomes active when you check the "Multiple disks" box.

On the right hand side of the dialog box there are six check boxes under the heading of Version 2 compatibility. There, check boxes give you access to what PKWARE calls trouble shooting options. PKWARE has made every effort to make PKZIP and PKUNZIP run under Windows without any problems. However with some hardware combinations, some problems still might exist. These trouble shooting options are there to eliminate these possible problems. By default, Drag And Zip has these options turned off to provide maximum compatibility with your hardware. Feel free to experiment with turning them on and off to get the best combination of speed and compatibility.

When you choose the "OK" button, the arguments that you chose in the Browse Arguments dialog are placed in the "Command line arguments" box in the Zip dialog. You can edit or change any of these arguments. If you want to try an option that isn't available from the Browse Arguments, you can still enter it manually in the "Command line arguments" field.    Whichever arguments are in that field when you click on "OK" are the ones that will be passed to PKZIP when Drag And Zip runs it.

When you are all finished and click on "OK", Drag And Zip will run PKZIP and create the Zip file. If you are running Windows 3.1 in enhanced mode, PKZIP will be run in a window. If you are running in standard mode, PKZIP will be run as a DOS application in full screen.

If you specify an output directory that doesn't exist, Drag And Zip will let you know, and give you the option to create the directory before running PKZIP.

The window that PKZIP is running in will stay open until you press a key or click the mouse on the "OK" button, so you will be able to see any messages output by PKZIP.

If you're working with the file manager from Windows, the file manager screen will be updated to reflect any changes to the file listing.

# **Changing Drag And Zip's Settings**

You can modify how Drag And Zip works by choosing the "Settings" option from Drag And Zip's icon System Menu. From Drag And Zip's Zip file viewer, choose "Options\Settings"

You will then be presented with a dialog box with the following choices:

#### **Icon Always Visible**

This option is only available from Drag And Zip's icon menu. You can choose this option to make the Drag And Zip icon show through anything that is trying to cover it. That way it will never be covered up by other windows.

#### **Icon Stays Where Last Put**

This option is only available from Drag And Zip's icon menu. When this item is checked, Drag And Zip will remember the previous location of its icon and each time you start it, the icon will be in the same location. If this option is not checked, Drag And Zip will always go to the first open positon on the lower left of your screen.

#### **PKZIP Version 2 or Better**

PKZIP version 2 has more options and different command line arguments than PKZIP version 1.1. This option should be checked if you are running PKZIP version 2 or better.

#### **PKZIP Location**

This field contains the location of PKZIP and PKUNZIP on your computer. If you ever change that location, this field must be updated

#### **Output Directory**

This option gives you two choices for the default output directory when Zipping a file. Every time you Zip a file with Drag And Zip, you need to enter a directory that you want the Zip file to go into. If "Current directlory" is selected, then the directory that you dragged the files from will always appear in the Output directory field. If "Previous Zip directory" is selected, then Drag And Zip will remember the last directory that you Zipped files to and put that directory in the Output directory field.

#### **Show Path/Show CRC**

This option in the Zip file viewer dialog box allows you to choose which information Drag And Zip will show in its Zip file display. Normally, any stored path information will be shown. But if you click on "Show CRC", Drag And Zip will show CRC information instead. Whatever view option you choose will be saved automatically for future sessions.

## **Sort**

By default, the Zip file listing is unsorted. You can choose to have it sorted by Filename, Extension, Date and Time, or Size through this menu option. There is also an option to save the desired sort for future sessions of Drag And Zip.

## **Dragging and Dropping Directories**

With Drag And Zip, you can drag and drop sub directories just like files. In the Windows file manager, you can only drag directories if you have them listed along with files on the right hand side of the file manager. When a directory is dragged, it will be presented to PKZIP as DIRNAME\\*.\*. If you want PKZIP to also Zip any sub directories in the dragged directory, you can go to the "Browse Arguments" dialog and click on "Zip sub directories" and also "Store path names" or "Store all path names". These options will enter the arguments "-r" and "-p" and "P" respectively in the "Command line arguments" field. They are explained in more detail in the previous paragraphs which discuss the Browse Arguments dialog.   

Norton Desktop for Windows allows you to drag whole directory branches from the directory tree. If you are dragging a whole directory branch with sub directories in Norton Desktop, you should not use the "Zip sub directories" option because that would make the directories get Zipped twice.

# **Viewing Zip Files**

The easiest way to view a Zip File is to double click on it file in Windows 3.1 File Manager, or any file manager that supports Drag and Drop. If you've let the setup program put an association line in your WIN.INI, the Drag And Zip Zip file viewer will be run and will show a file listing of the contents of the Zip File in its window. The listing will have the file name, the size in bytes, the date and time of the file, the compression method used; and if there is a stored directory name, Drag And Zip will show that also. You don't have to close the file viewer window before viewing another Zip file. Just double click on another Zip file and Drag And Zip will show it.   

There are four or five buttons across the top of the screen. You can click the mouse on them or use the Alt key and the underlined letter on the button. Clicking on a file will move the highlight bar to that file. You can then select the file so Drag And Zip will know that you want to unZip it.

You can select or tag any in one of three ways:   

- 1. Hold down the Ctrl key and click on the file with the         left mouse button.
- 2. Click on the file with the right mouse button.
- 3. Highlight the file and then press the space bar.
- 4. Highlight the file and press the left arrow key.

You can de select or untag the file by doing the same procedure on a selected file.

A selected file will have a red arrow at the front of its listing. Like File Manager, Drag Ane Zip lets you select a group of files by holding down the Shift key and clicking on a file. You can also select and deselect files with the Right and Left Arrow keys respectively. Use the Ctrl key with the arrow keys to select and deselect all the files. Double clicking on a file will extract it and run it if it is a "COM" or "EXE" file, or will run the program that you have associated with the file if it is a data file. For example, if you clicked on CHESS.BMP, Drag And Zip would extract CHESS.BMP from the parent Zip file and then check which program you have associated with it. Most likely you have Windows Paintbrush as the associated program. In this case, Drag And Zip will run Paintbrush with CHESS.BMP as an argument. When you close the associated program, Drag And Zip will delete the file. Before deleting the file, Drag And Zip will check if it has been modified. If it has been modified, you can have Drag And Zip replace the older version of the file in the Zip file with the newer modified one. Simply click on OK when Drag And Zip asks you if you want to put the modified file back into the Zip file. If you double click on a file that has no program associated with it, you will be able to choose from a list of programs to run with it.

#### **Viewing Zip Files Without the ZIP Extension**

Self-extracting Zip files have an EXE rather than a ZIP extension and if you double click on them File Manager won't know that it is supposed to run Drag And Zip. These files and any other Zip files that don't have Zip extensions have to be viewed differently. The easiest way is to run "the file viewing portion of Drag And Zip directly instead of having File Manager run it. Drag And Zip's file viewer is called Zip Veiw. Zip View's icon is of a partially opened zipper. When you run Zip View, it will open a view window but there won't be any Zip file listing displayed. However you can drag the file that you want to view to the open viewer and it will be displayed. Zip View also has it's own "File/Load" menu that you can also use to view a file

#### **Viewing a Zip File Without File Manager**

The Drag And Zip Zip file viewer, Zip View, can also be run alone instead of from Windows File Manager. You can use the "File/Load" menu option to choose a Zip file to view.

## **View**

Clicking on this button or pressing "Alt-V" will have Drag And Zip extract the file from the Zip File and load up a file viewer so you can see the contents of the file. Drag And Zip's built in file viewer can accept files of unlimited length. From the viewer's "Settings" menu you can add word wrap and change the font that the viewer is using.

If you would rather use another viewer, add the statement:

"viewer=<path and viewer program name>"

under the "ZipView" heading in the DZ.INI file found in your Drag And Zip directory. When you close the viewer, the file you are viewing will be deleted. If you want the file extracted permanently, you must choose the extract button from the button bar.

## **Delete**

You can delete any file or group of selected files from the Zip file by clicking on the "Delete" button or pressing "Alt-D". Drag And Zip accomplishes this by running PKZIP with the "-d" option.   

# **Run**

Clicking on "Run" or pressing "Alt-R" will extract any "EXE" or "COM" file from the Zip file and run it.   

#### **Extract**

To extract (unZip) files from a Zip file, choose the "Extract" button from the button bar. A dialog box will pop up in which you can enter the Zip filename, any special command line arguments and a specific output directory.   

In the Extract Dialog box there are three radio buttons that give you the choice of extracting all the files, just the selected files, or just the highlighted file.     

To simply extract files with PKUNZIP, you will not have to enter anything in the "Command line arguments" field. If you want to see what the argument choices are, you can click on the "Browse Arguments" button. That will pop up a dialog box where you can choose from easy check boxes the arguments that you want. If there are particular PKUNZIP options that aren't covered in the arguments dialog, you can enter them manually in the "Command line arguments" field.

The argument choices are "Create directories stored in Zip file" and "Overwrite existing files". If you used the "-p" or the "-P" option when creating the Zip file, there will be directory information in it and you can recreate those directories with the first option.

Normally PKUNZIP asks you before overwriting a file, but you can choose "Overwrite files" to keep it from asking you.

The other arguments are there to make PKUNZIP version 2 compatible with running in a Windows DOS box. They will be disabled if you are not running PKUNZIP version 2. If you are running PKUNZIP version 2, they will be turned off by default, but you can experiment and turn them on if you so desire.

Choosing OK will place those arguments into the "Command line arguments" field in the unZip Dialog. Choosing "Save as Default" will make those arguments active every time you unZip a file.

You can also manually enter any command line arguments into the arguments field. They will be passed to PKUNZIP when it is run.

Click on the OK button of the unZip Dialog to run PKUNZIP. If you've entered an output directory that does not exist, Drag And Zip will pop up a dialog box informing you of such, and will give you the opportunity to create the directory.

The window that PKUNZIP is running in will stay open until you press a key or click on the OK button, so you will be able to see any messages output by PKUNZIP.

## **Comment**

This button wil be disabled unless the Zip file has a comment attatched to it. If there is a comment in the Zip file, you can view it by clicking on this button

#### **Make EXE**

If the DZSetup program was able to find a copy of ZIP2EXE.EXE in your PKZIP directory, you will have an additional button on the button bar entitled "Make EXE". If you click on this button or press "Alt-E", Drag And Zip will run your copy of ZIP2EXE and make a selfextracting executable (EXE) file from your Zip file. Drag And Zip will present you with a dialog box where you can enter an output directory and a check box where you can specify if you want the resulting EXE file to be a "mini PKSFX". A mini PKSFX has a smaller header than a regular EXE file made with ZIP2EXE, and is therefore smaller. To make a mini PKSFX file, Drag And Zip runs ZIP2EXE with the "-j" option.

#### **Using Fileman Launcher With Another File Manager**

If you are using another file management program instead of Windows File Manager, there is a Fileman Launcher for you too. The program is FMLAUNCH.EXE and it can be found in your Drag And Zip directory. To avoid confusing it with Drag And Zip's built in Fileman Launcher, this other program's icon is not added to the Drag And Zip program group during installation. You will have to add this program to a Program Manager group manually. Then you will need to add your file manager's name to the FMLAUNCH.INI file. That file can be found in your Windows directory. Use Note Pad or your favorite editor to bring up FMLAUNCH.INI. Add the line "fileman=<your file manager>" under the [launch] heading in FMLAUNCH.INI. If there is no [launch] heading, feel free to create one. If there is a valid program listed under the launch heading, Fileman Launcher will run it instead of Windows File Manager. Under the launch heading you will also see listings of the programs that you are currently running with your file manager. They will be listed as "prog0=program path and name". You can add up to ten programs for Fileman Launcher to run by listing them on a separate line in FMLAUNCH.INI. The second program will be listed as "prog1= $\leq$ path and program name>", the third as "prog2=," up to "prog9". When you are finished editing FMLAUNCH.INI save it and exit your editor. Now when you double click on the Fileman Launcher icon you will run your file manager, Drag And Zip and any other programs that you installed. When you exit your file manager, Fileman Launcher will try to exit all of the programs you specified. Whether Fileman Launcher can successfully close the program depends on the way the program responds to Fileman Launcher's exit request.       

# **Getting Help**

If you have questions or problems with Drag And Zip, Zip View or Fileman Launcher, help is free for all registered users. I can be reached at  $(415)$  382-7999, FAX (415) 382-7998; on CompuServe my ID is 71320,1277; or write to me at:

Dan Baumbach Canyon Software 1527 Fourth St., Suite 131 San Rafael, CA 94901 USA

# K **Using PKZIP/PKUNZIP Command Line Arguments**

Drag And Zip allows you to choose many of PKZIP and PKUNZIP's commands through easy check boxes and combo boxes. However, sometimes you might want to use some of PKZIP's less common commands that Drag And Zip doesn't have listed in its arguments dialog. To enable you to do this, Drag And Zip allows you to enter any PKZIP/PKUNZIP command by entering the letter of that command in the arguments field in the Zip and UnZip dialogs. All commands consist of a minus sign and then the letter of the command.

# **PKZIP Commands**

# **-a+ Turn Off Archive Attribute of Added Files. PKZIP version 2 only.**

Using this option turns off the "archive" attribute of a file when it is added to a Zip file. This is handy when you are using Drag And Zip and PKZIP to make a complete backup of your hard disk. When files are created or changed, DOS automatically turns on the "archive" attribute. With only new and changed files having this attribute set, you can then easily back them up. Zipping the files with just the "archive" attribute set can be accomplished with the "-i" command.

## **-b<drive:path> Create Temporary .ZIP File on Alternate Drive**

When a Zip file is updated (files added or deleted), PKZIP creates a temporary work file.    When the updating is finished, PKZIP deletes the original Zip file and renames the temporary file as the Zip file. That means if you are adding a 10k file to a Zip file of 600k bytes you will need at least another 610k for the temporary file. If drive space is short on the drive where the Zip file exists, you can have PKZIP create its temporary file on the drive and directory specified after the "-b" argument. For example, "-bd:\utility" will have PKZIP create its temporary file on drive "D" in the "utility" directory.

**-c Create/Edit File Comments for All Files**

# **-ac Create/Edit File Comments for All Files During Update**

# **-C Add Comments to New Files Only**

You can have a comment attached to each file in a Zip file to help in identifying the file. The comment can be up to 59 characters long. Use "-c" to add or edit comments in a Zip file that already exists. Use "-ac" when you are updating an already existing Zip file to add comments to new files being added to a Zip file and to edit comments for the files already in the Zip file. Use "-C" when updating a Zip file, to add comments to the new files only.

If you are creating a new Zip file and you want to add comments, you should use the "-ac" command.

PKZIP will prompt you for the comment after each file is added to the archive. When you press the Enter key, PKZIP will go on to Zipping the next file. If you don't wish to add a comment for a particular file, just press the Enter key.

## **Retain Specified File Attributes**

When PKZIP adds files that have the "read only", "system" or "hidden" attributes turned on to a Zip file, it will normally retain those attributes within the Zip file. You can keep PKZIP from doing this with the "-i" option. "-ih" will turn off the "hidden" attribute from the file in the Zip file. "-jr" will turn off the "read only" attribute. "-js" will turn off the "system" attribute.

## **-k Retain Original Zip File Date**

When a Zip file is updated, PKZIP sets the Zip file date to the current date. This can be suppressed by using the "-k" option.   

## **-m Move Files**

When you use this option, PKZIP will delete the files after they are placed in the Zip file.    This option can also be combined with the "u" (update) and "f"(freshen) options.

## **-o Set Zip File Date to the Oldest File in the Zip File**

PKZIP normally sets the date of the Zip file it is creating or modifying to the current date.    When using this option, the date of the Zip file will be set to the date of the oldest file in the Zip file.

#### **-s[password] Encrypt Files With a Password**

Using this option will keep anyone from UnZipping the file without entering the password.    The password can be entered right after the "-s" or PKZIP will prompt you for one when it is finished Zipping the files. This feature should be used with caution as there is no override if you forget the password.

#### **-t<date> Select Files Newer than or Equal to Date PKZIP version 2 only -T<date) Select Files Older than Date PKZIP version 2 only**

Use this feature to select files by their date. You must enter the date in the format for which your machine is configured. If you're not sure of the format, enter "Date" and press Enter at the DOS prompt.

The dates need to be entered as 6 digit numbers.

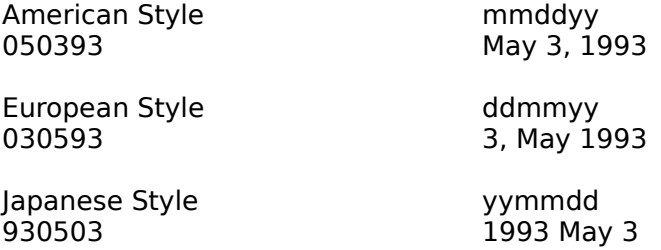

#### **-U Update Files**

This option is similar to the "-f" option, but unlike the "-f" option no new files will be added to the Zip file. In order for a file to be added, it must already exist in the Zip file and the date of the unZipped file must be newer than the date of the file in the Zip file.

## **-w<s,h> Add System or Hidden Files to the Zip File**

Normally PKZIP will skip files with the "system" or "hidden" attribute set. However, you can force PKZIP to add these files with the "-w" command. "-ws" adds "system" files. "-wh" adds "hidden" files. "-whs" adds both "system" and "hidden" files.

## **-x Exclude Files**

You can use this option to exclude files from being added to a Zip file. If the list of files is long, you can specify a file with the listing of the files with "-x@listfile.lst". This option is useful when you are Zipping entire directories or directory branches and you want to exclude certain files from the Zip file. You can enter the "-x" with just one filename like "-xfilename.ext" or use wild cards in a file spec such as "-x\*.exe"

## **Create or Modify a Zip File Comment**

You can add a comment of up to 127 characters to a Zip file. This comment will be displayed when the file is extracted or modified. You can have Drag And Zip display it by clicking on the comment button. When you use this feature, PKZIP will prompt you for a comment after it has created the Zip file. You can actually add a comment that is up to 4096 characters long by first creating the comment in a file, then running PKZIP with the "-z" command with the "less than" sign and the comment file name. You would do this in the arguments field of Drag And Zip by entering

"-z < comment.txt".

#### **Store Volume Label in Zip File**

This option will have PKZIP store the volume label in the Zip file. You should specify the drive letter right after the "\$" and don't add a colon. For example, to store the volume label of drive C: you would enter "-\$c".

# **PKUNZIP Commands**

## **-e Extract Files in Sorted Order PKZIP version 2 only**

You can use this option to extract the files in a particular ascending sort order. The choices are:

- "-c" Extract in order of CRC value<br>"-d" Extract in date order
- Extract in date order
- "-e" Extract in file extension order<br>"-n" Extract in file name order
- "-n" Extract in file name order<br>"-p" Extract in order of percent
- "-p" Extract in order of percentage of compression<br>"-s" Extract in file size order
- Extract in file size order

You can add an "r" to this option and the sort order will be reversed.

# **-J Keep Special Attributes When Extracting Files.**

Normally PKZIP doesn't preserve the "system", "hidden" and "read only" attribute on files when extracting them. You can use the "-Js" command to preserve the "system" attribute on any file PKUNZIP extracts. Similarly, you can use -Jh" for "hidden" files and "-Jr" for "read only" files. You can also combine them like in "-Jhsr".

## **Extract Only Newer Files**

When you use this option, PKZIP will only extract files if:

1. They do not already exist in the target directory.

2. They are newer than the files in the target directory.

# **-s[password] Extract Files Encrypted With a Password**

This option is used when a Zip file has been created with the "-s" option and needs a password in order to be unZipped. You can enter the password right after the "-s" or have PKUNZIP prompt you for it.

## **-t Test Zip File Integrity**

This option is used to test that the files in a Zip file are valid and have not been corrupted.    When this option is used, PKUNZIP will perform all the actions that it normally does to extract a file, but in this case, the file will not be written to disk. After each file is tested, PKUNZIP will display its name and "OK" if the file is good or an error message if the file has been damaged.

## **-x<file spec> Exclude Files From Extraction**

You can keep PKUNZIP from extracting certain files with this command. You can enter the file names right after the "-x" with no space between the "x" and the first file name or you can enter a particular file spec with wild cards. If your list of exclude files is lengthy, you can specify a file that contains the list of exclude files. You can do this by entering "x@filelist.txt", where "filelist.txt" is the file containing the list of files that you do not want extracted from the Zip file.

# **-S Restore Volume Label PKZIP version 2 only**

You can use this command to have PKZIP restore the volume label that has been stored in a Zip file. The volume label will be assigned to the target drive.

# **REGISTRATION FORM**

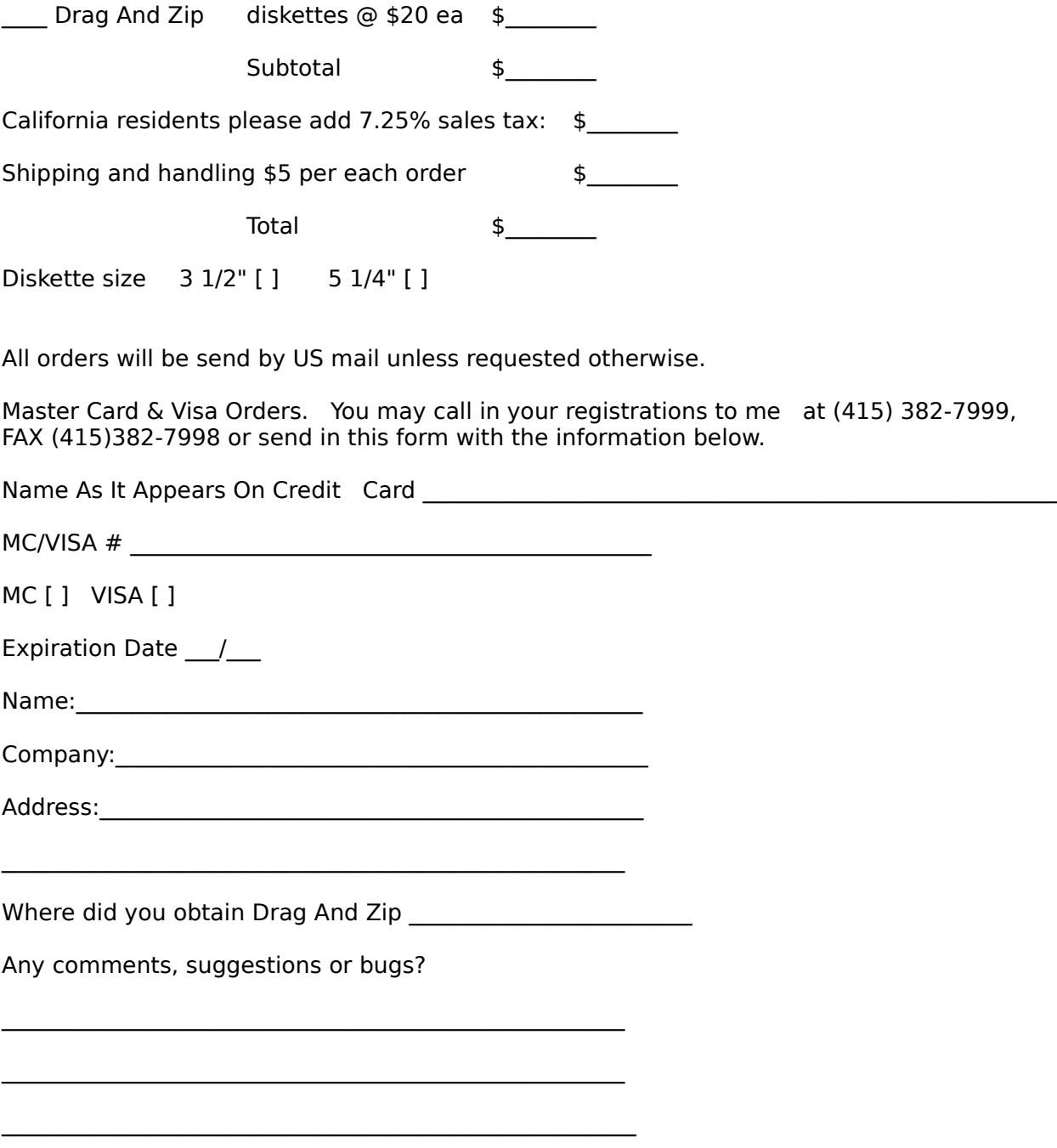

Please make checks payable to:

Canyon Software 1537 Fourth Street Suite 131 San Rafael, CA 94901

My name is Dan Baumbach I am a member of ASP., The Association of Shareware Professionals. I can be reached either at the above address, on CompuServe electronic mail 71320,1277, or at (415) 453-9779. Thank you for your registration.

The program author, Dan Baumbach, is an active member of the Association of Shareware Professionals (ASP). ASP wants to make sure that the shareware principle works for you. If you are unable to resolve a shareware-related problem with an ASP member by contacting the member directly, ASP may be able to help. The ASP Ombudsman can help you resolve a dispute or problem with an ASP member, but does not provide technical support for members' products. Please write to the ASP Ombudsman at 545 Grover Road, Muskegon, MI 49442, or send a CompuServe message via CompuServe Mail to ASP Ombudsman 70007,3536.

#### **Using Fileman Launcher**

Fileman Launcher is installed automatically when you install Drag And Zip. When you run File Manager, Drag And Zip will also be run and when you exit File Manager, Drag And Zip will exit also. Drag And Zip's icon will always be visible as long as File Manager has the focus and Fileman Launcher will remember the location of the icon when it exits and place Drag And Zip's icon there when you run it again. If you want to modify how Fileman Launcher runs Drag And Zip or add up to nine other programs to it. Choose the "FML" menu entry from File Manager's menu bar.

#### **Adding, Deleting and Changing Program Properties**

You can easily add or delete programs from Fileman Launcher or modify how it runs the programs. Just choose the menu item "Modify Program List" from the FML menu in File Manager. A dialog box like this will pop up:

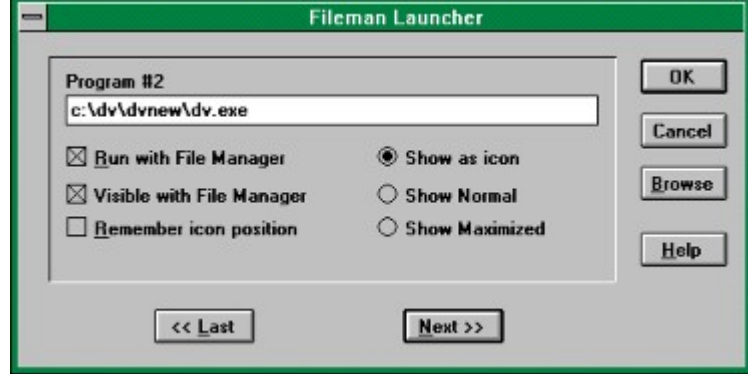

This dialog box shows the programs that you have installed in Fileman Launcher and the ways you want to run them. At the bottom of the dialog box are buttons that say "<< Last" and "Next  $>>$ "; these buttons allow you to scroll through the program list. You can install up to 10 programs into Fileman Launcher. The upper left of the dialog box will tell you which number program you are viewing. If you want to add a new program, just click on the "Next  $>>$ " button till you get to a blank entry. Under the program heading enter the name of the program that you want to run with the full path. If you are not sure where the program is, you can click on the browse button on the right hand side to help you find it.   

Under the program name there are three check boxes. They say "Run with File Manager", "Visible with File Manager" and "Remember Icon Position". "Run with File Manager" should be checked if you want the program to be run with File Manager. I "Visible with File Manager" will allow you to always find this program when you want to use it with File Manager. When File Manager is on top of the other windows, so will be this program. When another application has the focus, then your program will allow itself to be covered. As soon as you click on File Manager and give it the focus, then your program will appear also. If want this option to be active, see that "Visible with File Manager" is checked. Themember Icon Position" will remember the position of the application's icon when you close File Manager and will have the icon appear in the same place the next time you run File Manager. These last two options will only be available if you choose to have your application run as an icon.    For that you need to have the "Show as icon" radio button on the left hand side checked.

On the right hand side are three radio buttons that allow you to specify how you want the program to be run. You can run the program as an icon. You can run the program "Normal"; that is like running the program from Program Manager. Or you can run the program "Maximized"; a maximized program will fill up the entire screen. Fileman Launcher will give the appropriate command when running the program. Some programs may not respond to the command and run only one way.

If you want to change any entry, just go to it and type your new specifications. Similarly, you can delete any entry by removing its name from the Program field.   

Clicking on the OK button will save your changes automatically. Clicking on Cancel will discard your changes.

If you have made any changes to Fileman Launcher's program list, they won't become active immediately. You need to choose the menu item "Quit Programs" from the "FML" menu.

That will close all the running Fileman Launcher programs. Then choose "Run Programs" from the "FML" menu. That will rerun the programs according to the changes that you've made.